# Braeburn.

### **Wi-Fi Setup Guide**

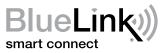

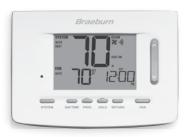

Model 7300, 7305 Universal Programmable Smart Wi-Fi Thermostat

Leave this Setup Guide with thermostat.

### **1** Wire and Install Thermostat

- Properly wire and configure thermostat.
  Refer to the Installer Guide.
- Refer to the User Manual for programming and maintenance.

NOTE: Thermostat must have 24 VAC with common "C" wire to use Wi-Fi.

Helpful videos can be found at www.bluelinksmartconnect.com/wifi.

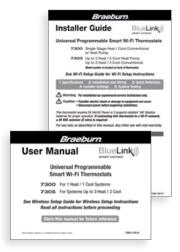

## **2** Set-Up for Connection

Before beginning setup you will need to:

- Know your Wi-Fi network name and password
- Have a valid e-mail address
- Get the FREE app

#### Apple® Devices:

Download the BlueLink Smart Connect® application from the **Apple® App Store** 

#### Android™ Devices:

Download the BlueLink Smart Connect® application from the **Google Play Store** 

#### **Desktop Computer:**

Go to www.bluelinksmartconnect.com and create an account.

NOTE: For Registration, your desktop PC must have a wireless connection.

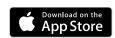

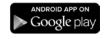

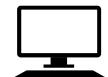

## **3** Login and Register

- 3.1 Open the BlueLink Smart Connect App. Select REGISTER and enter a valid e-mail address.
- **3.2** Enter the thermostat serial number. You can locate this number on the back of the thermostat or on the enclosed thermostat registration card.

**NOTE:** If you removed the thermostat to locate the serial number, make sure to reconnect it before selecting **ENTER**.

3.3 Complete the remaining registration screens. Once you reach the Create Account screen, select REGISTER.

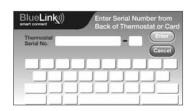

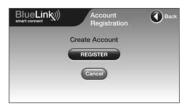

### 4 Enter Network Information

**4.1** Enter your network name (SSID) and password, select **ENTER**.

**NOTE:** The network name and password are case sensitive fields.

The application will now instruct you to put the thermostat into Wi-Fi connect mode.

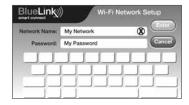

### **5** Enable Wi-Fi on Thermostat

5.1 On the thermostat, press and hold the HOLD and RETURN buttons for 3 seconds.

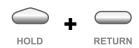

**5.2** The display will alternate the words WIFI and SCAN and the **1)** symbol will flash.

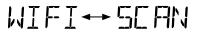

**NOTE:** If you are already connected to a Wi-Fi network, you will see the network name (SSID) displayed 4 characters at a time with a solid **(1)** symbol. If needed, clear Wi-Fi settings and return to step 5.1 (See Changing Your Wi-Fi Settings).

If you are not connected to 24 VAC, the thermostat will display NO POWR (No Power).

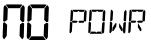

## **6** Connect to Thermostat

**6.1** Return to the application and select OK. The word WAIT will appear in the thermostat display.

6.2 The application will prompt you to go to your smartphone, tablet or computer Wi-Fi settings and select the bluelink\_wifi network. See samples shown

**NOTE:** Do not exit the application. Minimize it so that you can return to the same screen after selecting the **bluelink\_wifi** network. This is usually done by pressing the home button on your smart phone or tablet.

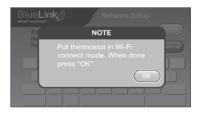

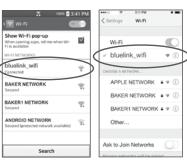

Android™ Sample

Apple® Sample

### **7** Complete Setup

- **7.1** After selecting the **bluelink\_wifi** network, use the home key to return to the application and select OK.
- 7.2 Once a connection is made, Connection Successful will appear in the application screen. At thermostat, your network name followed by the MAC address will appear.
- **7.3** At thermostat, press **RETURN** to exit Wi-Fi setup mode.

**NOTE:** After setup is complete, make sure to return your phone or tablet to the original wireless network.

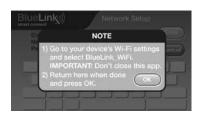

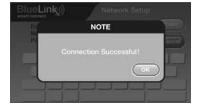

#### Changing Your Wi-Fi Settings

#### First Clear Your Thermostat Wi-Fi Settings

- 1. Press and hold the **RETURN** button for 1 second.
- 2. The display will change showing the first User Option.
- **3.** Press **NEXT** until you see the word WIFI in the display.
- 4. Press the ∧ button until CL WIFI appears.
- 5. Press **RETURN** to exit and clear all Wi-Fi settings.

#### Then Update Your App Settings

- Open the app and select Update Account.
- 2. Enter your account password.
- 3. Select Wi-Fi Settings.
- 4. Select the thermostat you wish to change.
- Choose WI-FI Network or WI-FI Password and select Enter.
- 6. Update the information and select Enter.

**NOTE:** To complete setup, follow the instructions in the app and refer to sections 5 - 7.

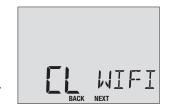

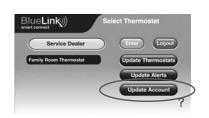

#### **Record Network Information for Future Reference**

| Network Name (SSID)        |  |
|----------------------------|--|
| Network Password           |  |
| Thermostat Serial Number # |  |

You may need this information later or if calling for support.

Visit www.bluelinksmartconnect.com for helpful videos.

#### Braeburn.

Braeburn Systems LLC 2215 Cornell Avenue ● Montgomery, IL 60538 www.braeburnonline.com 844-BLU-LINK (844-258-5465) (U.S.) 630-844-1968 (Outside the U.S.) Apple and the Apple logo are trademarks of Apple Inc., registered in the U.S. and other countries. App Store is a service mark of Apple Inc. All other trademarks are the property of their respective owners.